## **Új fájl feltöltése**

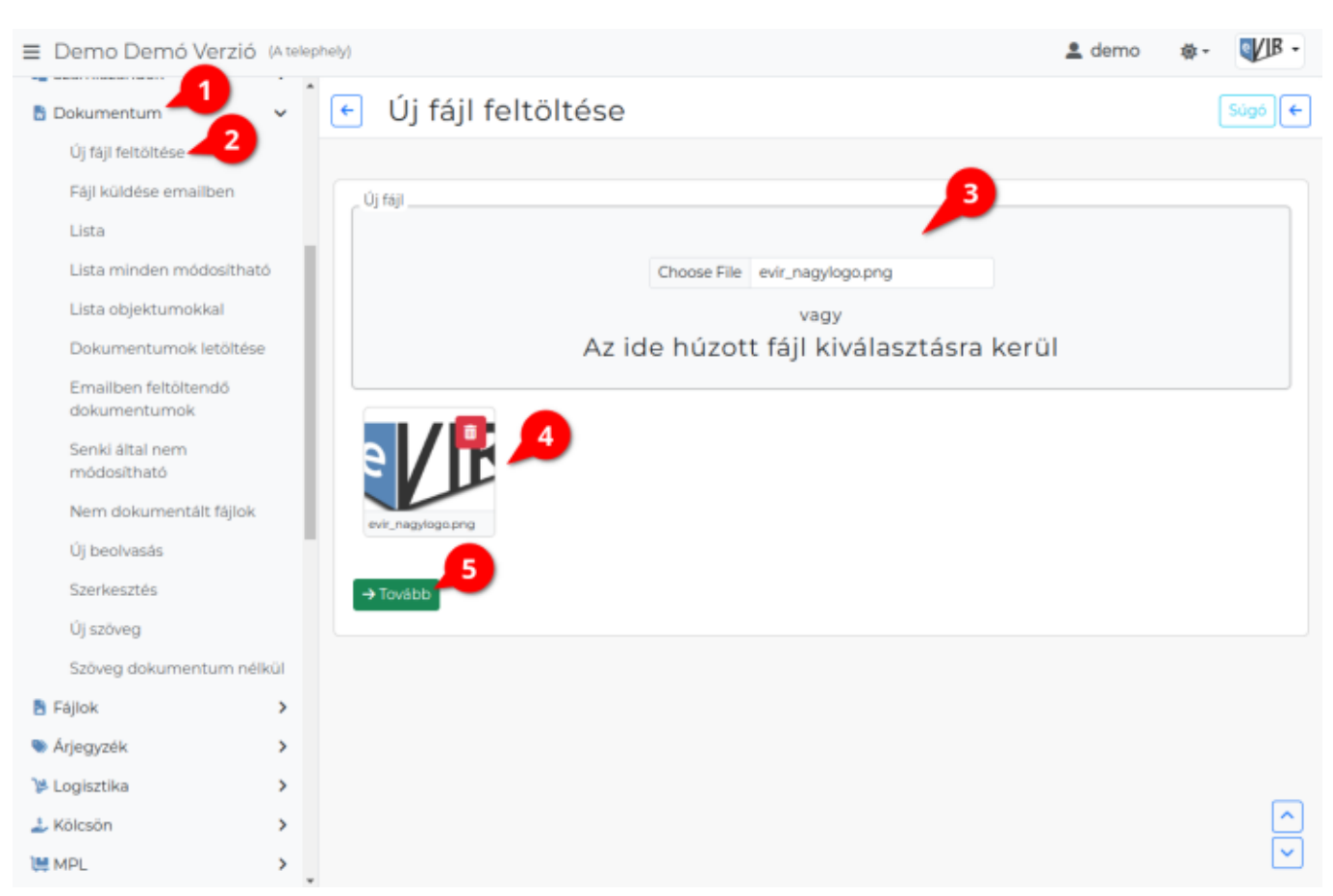

- 1. A **[Dokumentum](https://doc.evir.hu/doku.php/evir:dokumentum:dokumentum)**,
- 2. **Új fájl feltöltése** menüpontban tudjuk feltölteni a kiválasztott fájlt.
- 3. Kétféleképpen lehet a számítógépről fájlokat feltölteni:
	- A beviteli mezőre kattintva lehet választani, vagy
	- a számítógépről fogd és vidd módszerrel lehet hozzáadni.
- 4. A kiválasztott fájl index képe megjelenik felületen.
	- 1. gombra kattintva megszüntethető a fájl kijelölése.
- 5. a **| Tovább |** gombra kattintva a fájl feltöltésre kerül az adatbázisba és megérkezünk a [dokumentum további adatai](https://doc.evir.hu/doku.php/evir:dokumentum:dokumentum_szerkesztese)t szerkesztő oldalra.

A fájl a Tovább gombra kattintás után már feltöltésre kerül az adatbázisba és a Fájlok menüpont alatt elérhető, letölthető.

## Kapcsolódó oldalak:

- [Dokumentum adatai](https://doc.evir.hu/doku.php/evir:dokumentum:dokumentum_adatai)
- [Dokumentumok menü](https://doc.evir.hu/doku.php/evir:dokumentum:dokumentum)
- [Fájl küldése emailben](https://doc.evir.hu/doku.php/evir:dokumentum:fajl_kuldese_emailben)
- [PDF szerkesztés](https://doc.evir.hu/doku.php/evir:dokumentum:szerkesztes)
- [Új beolvasás](https://doc.evir.hu/doku.php/evir:dokumentum:uj_beolvasas)
- [Új szöveg](https://doc.evir.hu/doku.php/evir:dokumentum:uj_szoveg)

From: <https://doc.evir.hu/> - **eVIR tudásbázis**

Permanent link: **[https://doc.evir.hu/doku.php/evir:dokumentum:fajl\\_feltoltes](https://doc.evir.hu/doku.php/evir:dokumentum:fajl_feltoltes)**

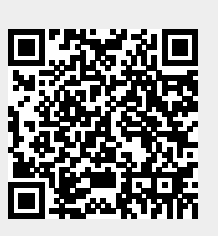

Last update: **2024/02/14 09:22**